# Инструкция по установке и конфигурации IPTV STB SIG220

Инструкция, советы и примеры для пользования в домашней сети. Версия 2.2.1

### **Перед первым включением приставки внимательно прочтите данное руководство.**

### Содержание

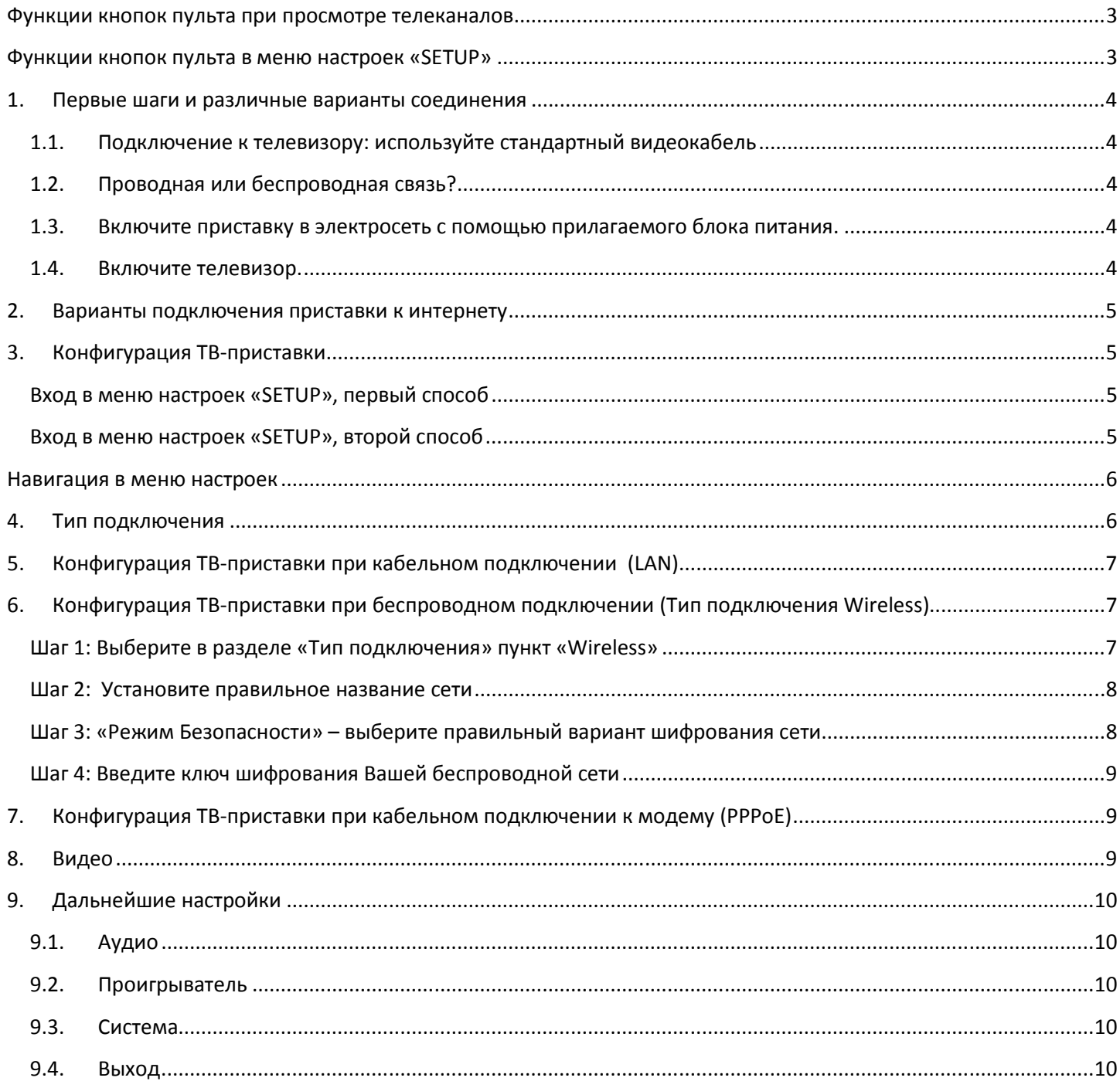

### **Функции кнопок пульта при просмотре телеканалов**

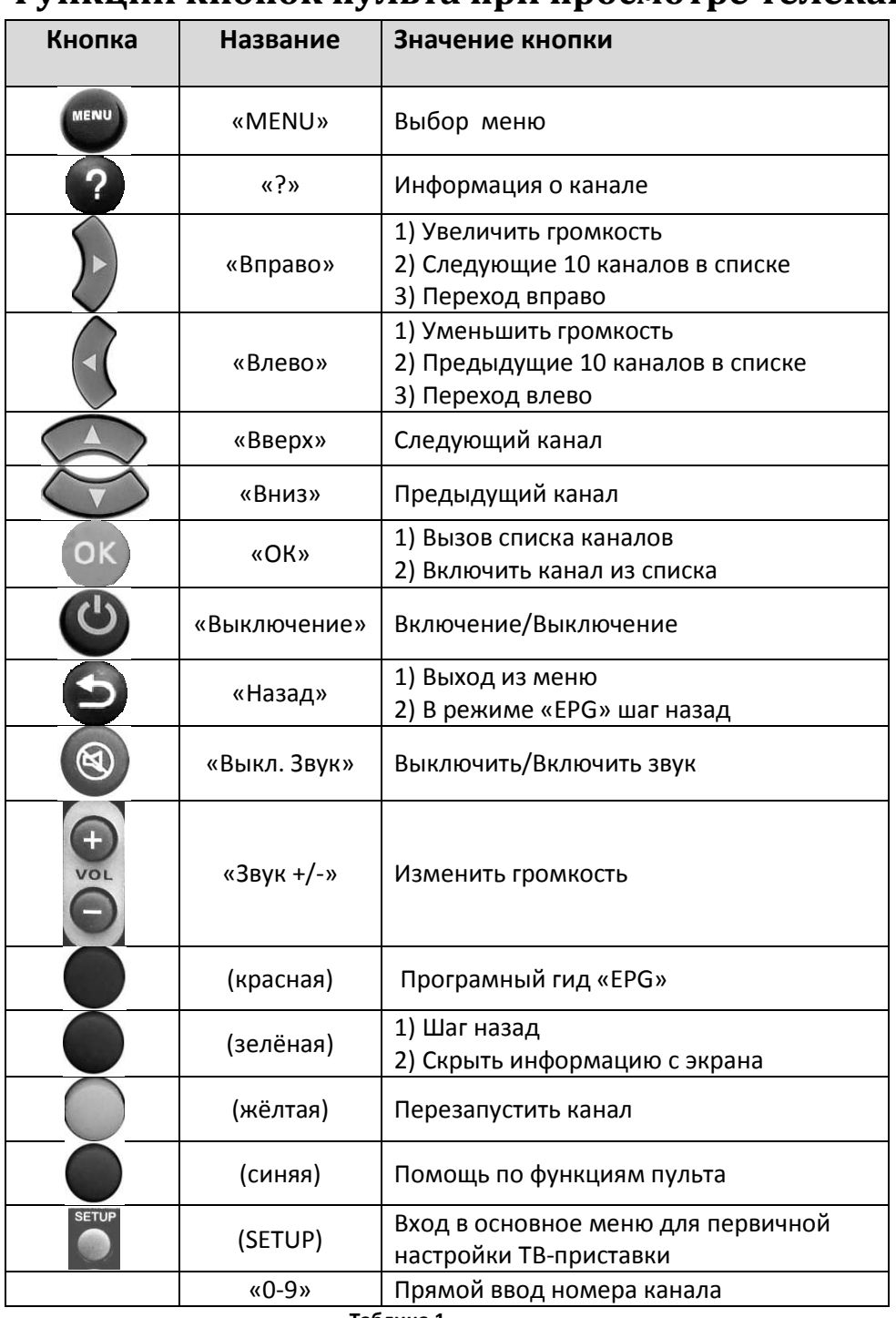

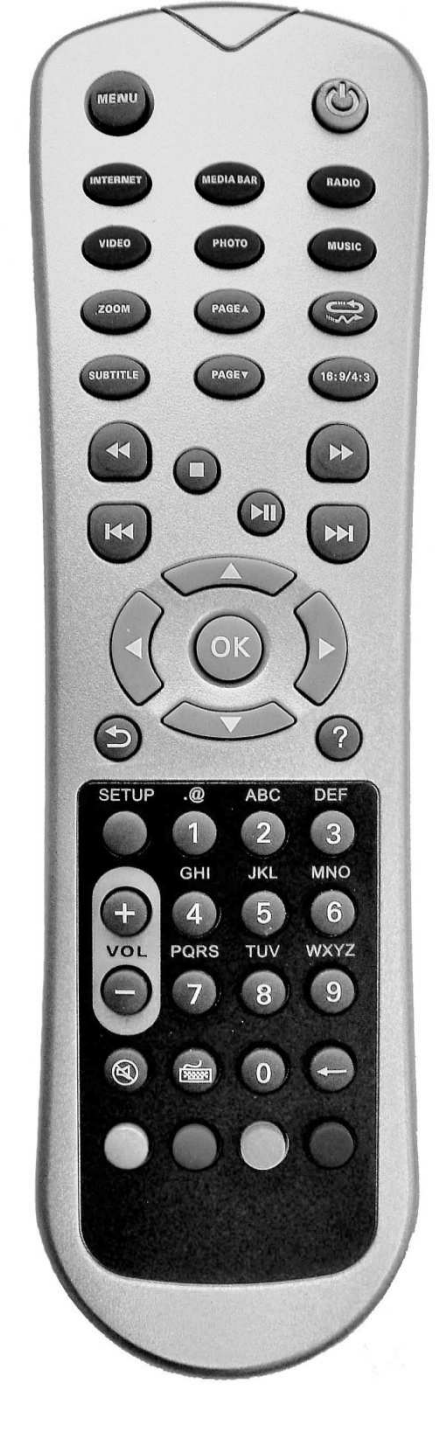

**Таблица 1** 

### **Функции кнопок пульта в меню настроек «SETUP»**

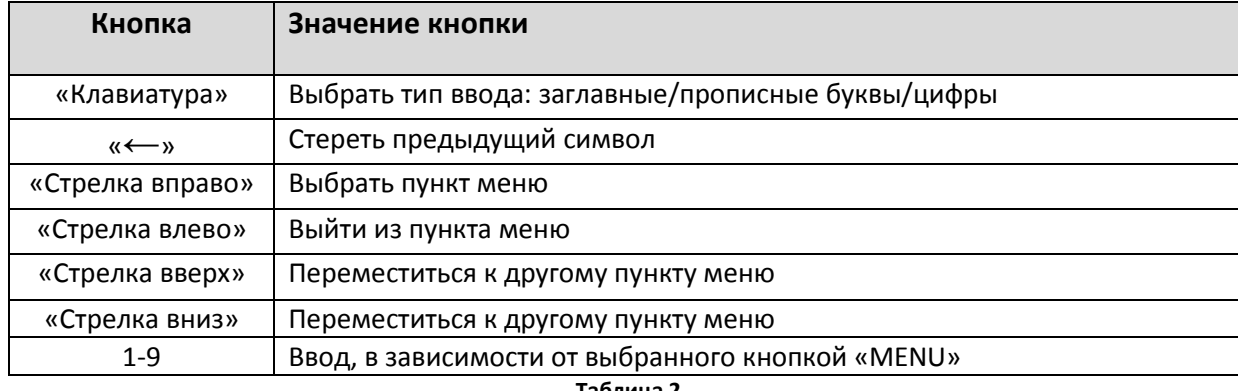

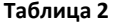

### **1. Первые шаги и различные варианты соединения**

Питание приставки включайте только после того, как выполните шаги 1.1. и 1.2!

### **1.1. Подключение к телевизору: и используйте стандартный видеокабель**

> При первом подключении обязательно необходимо использовать аналоговый **Composite-**видеовыход (номер **1** на фотографии). Используйте для этого провод, входящий в комплект поставки. Для подключения звука используйте соответствующие красный и белый контакты «AUDIO OUT» (правее).

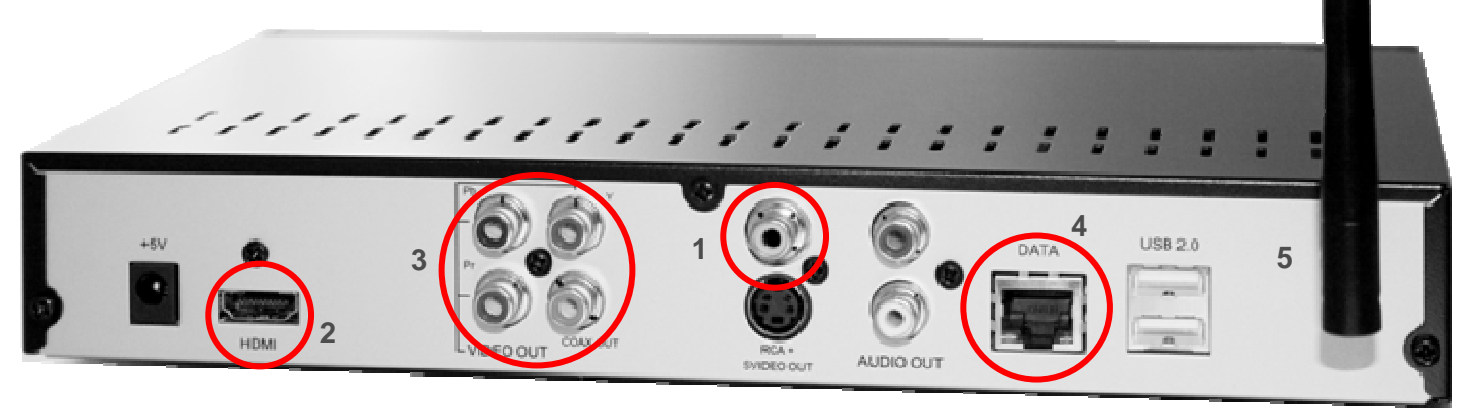

**Рис. 1** 

#### *Примечание*

*Если Вы имеете в наличии ком компонентный видеокабель, то приставку можно можно также соединить*  с телевизором по компонентному видео (красный, синий и зеленый контакты «VIDEO OUT» под номером 3 на фото. Оранжевый разъем «COAX OUT» не используется). Звук при компонентном<br>видео подключается через «AUDIO OUT», таким образом для компонентного подключения *видео подключается через потребуется всего 5 контактов «тюльпан» с каждой ст стороны. Позже Вы Вы также сможете выбрать в меню настроек «SETUP «SETUP» видеовыход HDMI (2). В исходном состоянии изображение на HDMI-выход не подается. выход* ATOM MOVED BY ANDROTRY THE BANK WITHOUT AND WITHOUT AND MONET AND CONTROLLED TO A MONOCOUT AND MOVED OUT AN INDICATE AND MOVED OUT A MOVED OUT A MOVED OUT A MOVED OUT A MOVED OUT A MOVED OUT A MOVED OUT A MOVED OUT A MOVE

### **1.2.Проводная или беспроводная связь? Проводная**

- Если Вы приобрели приставку c антенной и хотите соединить ее с Вашим WLAN (WiFi)-рутером по беспроводной связи, то для начала нужно установить съёмную антенну.
- Для проводного соединения вставьте вставьте сетевой кабель («LAN»-кабель) в разъем **DATA (4)** ТВ-приставки с Вашим ADSL-рутером или ADSL-модемом. модемом.

### **1.3. Включите приставку в электросеть с помощью прилагаемого блока питания.**

### **1.4. Включите телевизор.**

 С помощью пульта телевизора выберите в меню телевизора видеовход, к которому подключена приставка. Чаще всего это делается кнопками «AV» или «Source». В меню телевизора требуемый вход обычно обозначен как «AV3» или «AV4», точнее Вы можете узнать об этом в инструкции к Вашему телевизору. Если после включения приставки изображение отсутствует – проверьте, правильно ли выбран на телевизоре источник изображения.

### **2. Варианты подключения приставки к интернету**

1. При подключении по сетевому кабелю («LAN»-кабелю) к ADSL-рутеру ТВ-приставка автоматически получает сетевой адрес и соединяется с сервером Kartina.TV. Этот процесс занимает примерно 1-2 минуты с момента включения питания приставки. После подключения к серверу Вам остаётся задать Ваш номер абонемента и пароль (Рис.2), чтобы получить доступ к меню выбора каналов (Рис.3).

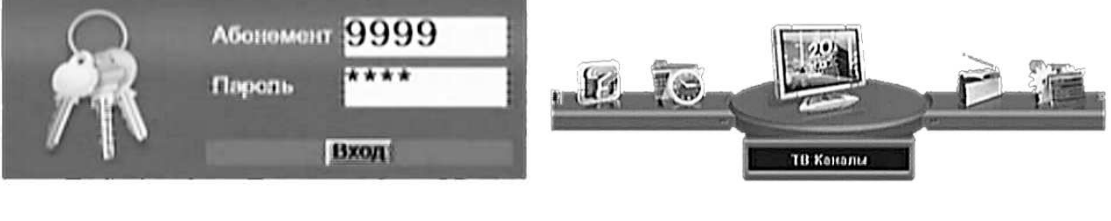

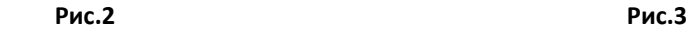

Если вместо меню ввода абонемента вы видите надпись «**Error Code 100**», это означает, что соединение по сетевому кабелю к ADSL-рутеру недоступно и скорее всего, Вам требуется выполнить дополнительные настройки, описанные в следующих пунктах.

- 2. О подключении приставки к ADSL модему (часто у клиентов Alice) читайте далее в инструкции.
- 3. При беспроводном подключении требуется дополнительная конфигурация приставки, как описано ниже.

### *Примечание*

*При годовой подписке с ежемесячным снятием денег со счета, активация Вашего доступа (абонемента) производится автоматически с момента его выдачи. При подписке с предоплатой активация происходит при первом использовании данных для доступа. С этого момента доступ остается активным в течение последующих 30 дней при месячной подписке и 365 дней в случае годовой подписки.*

### **3. Конфигурация ТВ-приставки**

Если Вы выбрали беспроводную схему подключения ТВ-приставки или, например, у вас нет DSL-рутера и Вы подключаете ТВ-приставку к DSL-модему, то Вам необходимо установить правильные сетевые настройки. Для этого откройте меню «SETUP». Есть несколько вариантов, как это сделать.

### **Вход в меню настроек «SETUP», первый способ**

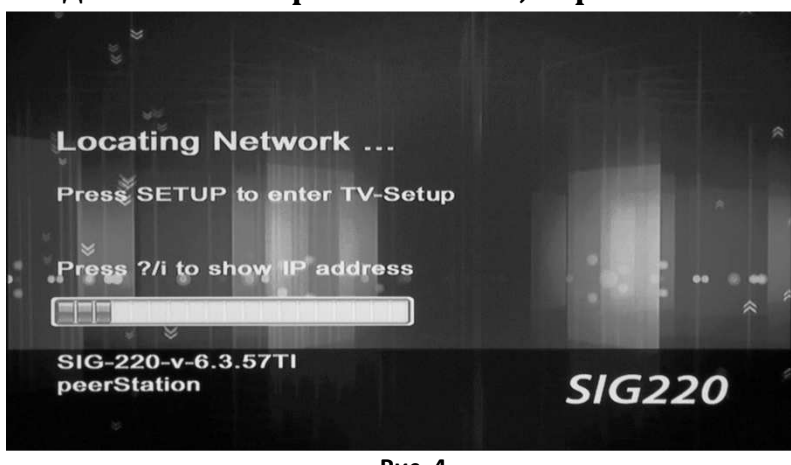

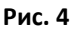

При включении питания, после того, как на экране появится надпись *«Press SETUP to enter TV-Setup»* нажмите кнопку «**SETUP**» на пульте дистанционного управления ТВ-приставки (слева от кнопки с цифрой «1»). После нажатия на экране появится меню с настройками.

### **Вход в меню настроек «SETUP», второй способ**

Если приставка уже соединена с нашим сервисом, нажмите кнопку «**SETUP**» на пульте дистанционного управления. Нажмите кнопку со стрелкой «вниз», чтобы выделить надпись *«Дополнительные настройки»* и нажмите кнопку «**ОК**», чтобы подтвердить выбор.

Вместо этого Вы также можете нажать кнопку «**MENU**», далее кнопку со стрелкой «вправо», чтобы выбрать меню *«Настройки»*, и продолжить выбор *«Дополнительных настроек»*.

### **Навигация в меню настроек**

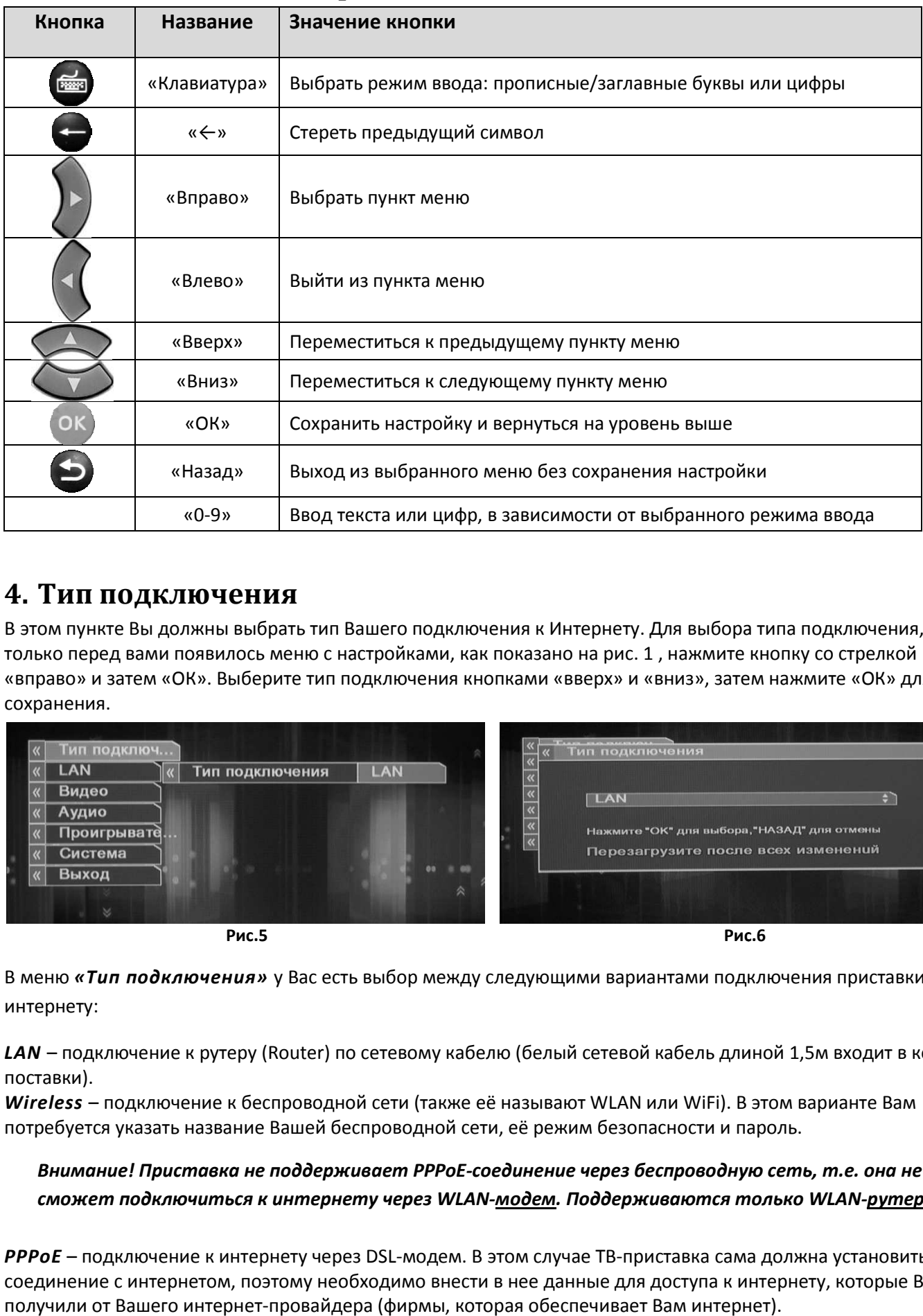

### **4. Тип подключения**

В этом пункте Вы должны выбрать тип Вашего подключения к Интернету. Для выбора типа подключения, как только перед вами появилось меню с настройками, как показано на рис. 1 , нажмите кнопку со стрелкой «вправо» и затем «ОК». Выберите тип подключения кнопками «вверх» и «вниз» «вниз», затем , затем нажмите «ОК» для сохранения.

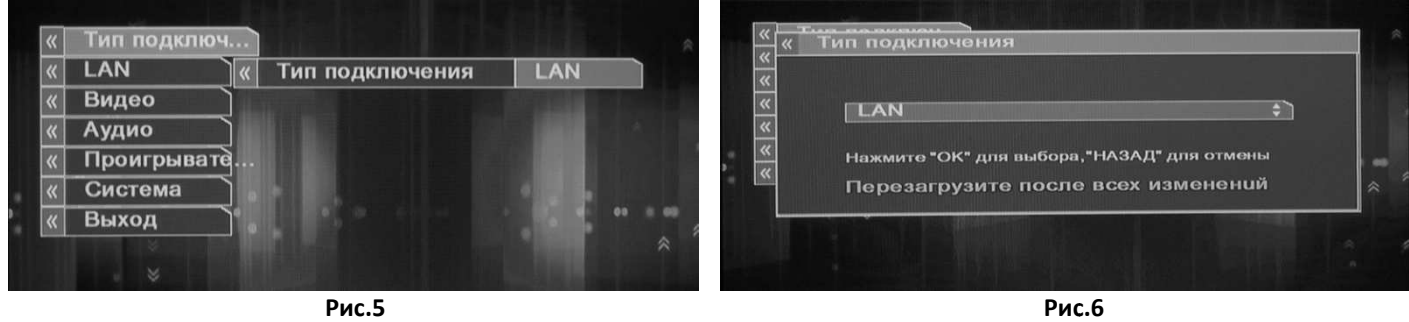

 **Рис.5** 

В меню *«Тип подключения»* у Вас есть выбор между следующими вариантами подключения приставки к интернету:

LAN – подключение к рутеру (Router) по сетевому кабелю (белый сетевой кабель длиной 1,5м входит в комплект поставки).

Wireless - подключение к беспроводной сети (также её называют WLAN или WiFi). В этом варианте Вам потребуется указать название Вашей беспроводной сети, её режим безопасности и пароль.

### Внимание! Приставка не поддерживает PPPoE-соединение через беспроводную сеть, т.е. она не сможет подключиться к интернету через WLAN-<u>модем</u>. Поддерживаются только WLAN-<u>рутеры</u>.

PPPoE - подключение к интернету через DSL-модем. В этом случае ТВ-приставка сама должна установить соединение с интернетом, поэтому необходимо внести в нее данные для доступа к интернету, которые Вы получили от Вашего интернет-провайдера (фирмы, которая обеспечивает Вам интернет).

### 5. Конфигурация ТВ-приставки при кабельном подключении (LAN)

В большинстве случаев, если приставка подключена к рутеру с помощью сетевого кабеля, достаточно включить ее питание и дождаться загрузки. В отдельных случаях требуется ввести дополнительные настройки.

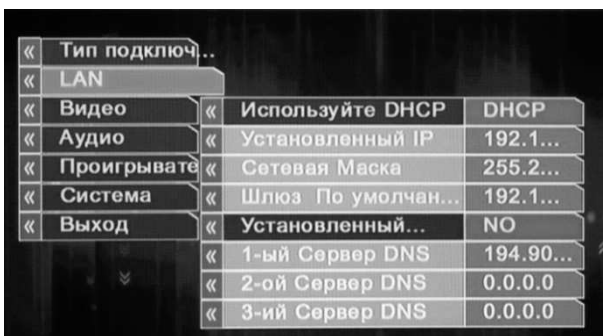

DHCP - это автоматическое получение IP-адреса от Вашего DSLрутера. Данную настройку необходимо изменять только в том случае, если в рутере эта служба (DHCP-сервер) отключена. Если при загрузке приставки появилась надпись «DHCP server not **avaliable**», то необходимо ввести настройки вручную:

«Используйте DHCP»: «YES» - автоматическое получение IP-адреса (в большинстве случаев не требует изменения)

Рис.7

«NO» - для конфигурации сетевых параметров вручную.

Активация настройки «Установленный... (DNS)» позволяет вручную задавать адреса DNS-серверов Вашего интернет-провайдера, но это может потребоваться лишь в том случае, если вы таже переключили «Используйте DHCP» на «NO».

#### Установленный... (DNS):

«NO» - использовать динамический DNS-сервер

«YES» - использовать фиксированный DNS-сервер.

Если Вы случайно активируете эту настройку, выбрав «YES», то загрузка приставки вероятно закончится cooбщением «No data could be fetched for this URL». В таком случае следует выключить приставку из сети, включить ее заново, войти в меню «SETUP» и отключить эту настройку.

Если в пункте «Используйте DHCP» Вы выбрали «NO», то сетевые настройки требуется ввести вручную:

Установленный IP адрес - введите здесь сетевой адрес.

Сетевая Маска - введите маску подсети (обычно изменение не требуется).

Шлюз По умолчанию - Здесь задаётся адрес основного шлюза.

Если в пункте «Установленный... (DNS)» Вы выбрали «YES», то требуется ввести хотя бы один сервер, доступный из Вашей сети:

1-ый Сервер DNS – Здесь задаётся адрес первого сервера DNS. Обычно это IP-адрес шлюза по умолчанию (Default Gateway), то есть Вашего рутера. Также можете задавать IP DNS-серверов Вашего провайдера. 2-ой Сервер DNS - Здесь задаётся адрес второго, дополнительного сервера DNS (не обязательно заполнять). 3-ий Сервер DNS - Второй дополнительный сервер DNS (также не обязателтьно заполнять).

### 6. Конфигурация ТВ-приставки при беспроводном подключении (Тип подключения Wireless)

В отдельных случаях, например, на новых рутерах FRITZ!Box и Speedport, стандартные настройки Вашей домашней беспроводной сети (название, тип шифрования и ключ доступа) указаны на наклейке с обратной стороны рутера. В остальных случаях требуется с помощью компьютера открыть меню конфигурации рутера и проверить эти настройки. Подробнее об этом написано в инструкции к вашему рутеру. Только если Вы точно знаете название сети и ключ доступа, можно вводить их в приставку!

### Шаг 1: Выберите в разделе «Тип подключения» пункт «Wireless»

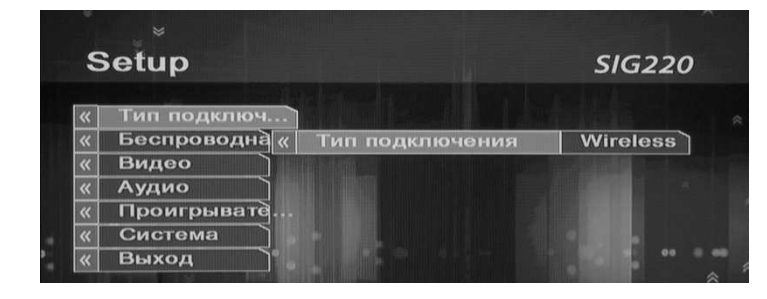

### **Шаг 2: Установите правильное название сети**

Название Сети – здесь необходимо указать название беспроводной сети, к которой Вы хотите подключить **Название Cemu** — здесь необходимо указать название беспроводной сети, к которой Вы хотите подключ<br>приставку. Для автоматического поиска доступных сетей нажмите на красную кнопку слева внизу пульта.

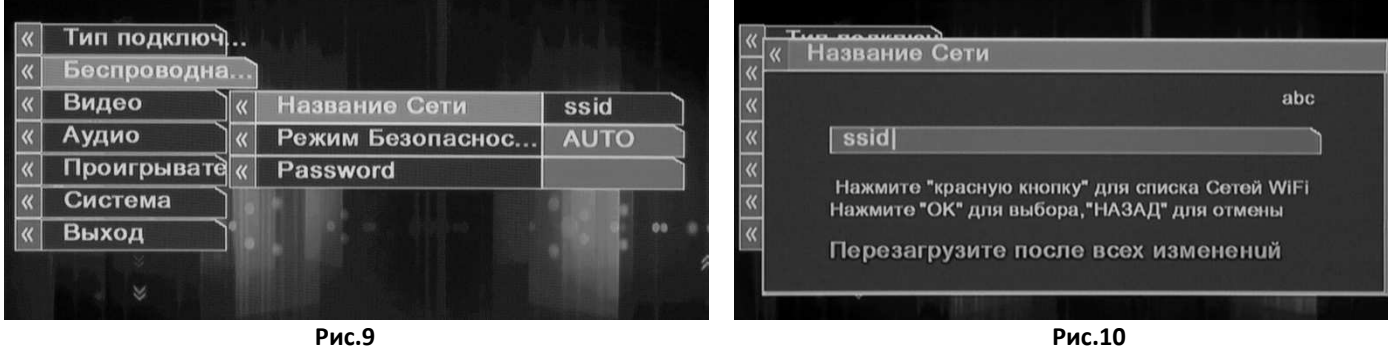

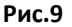

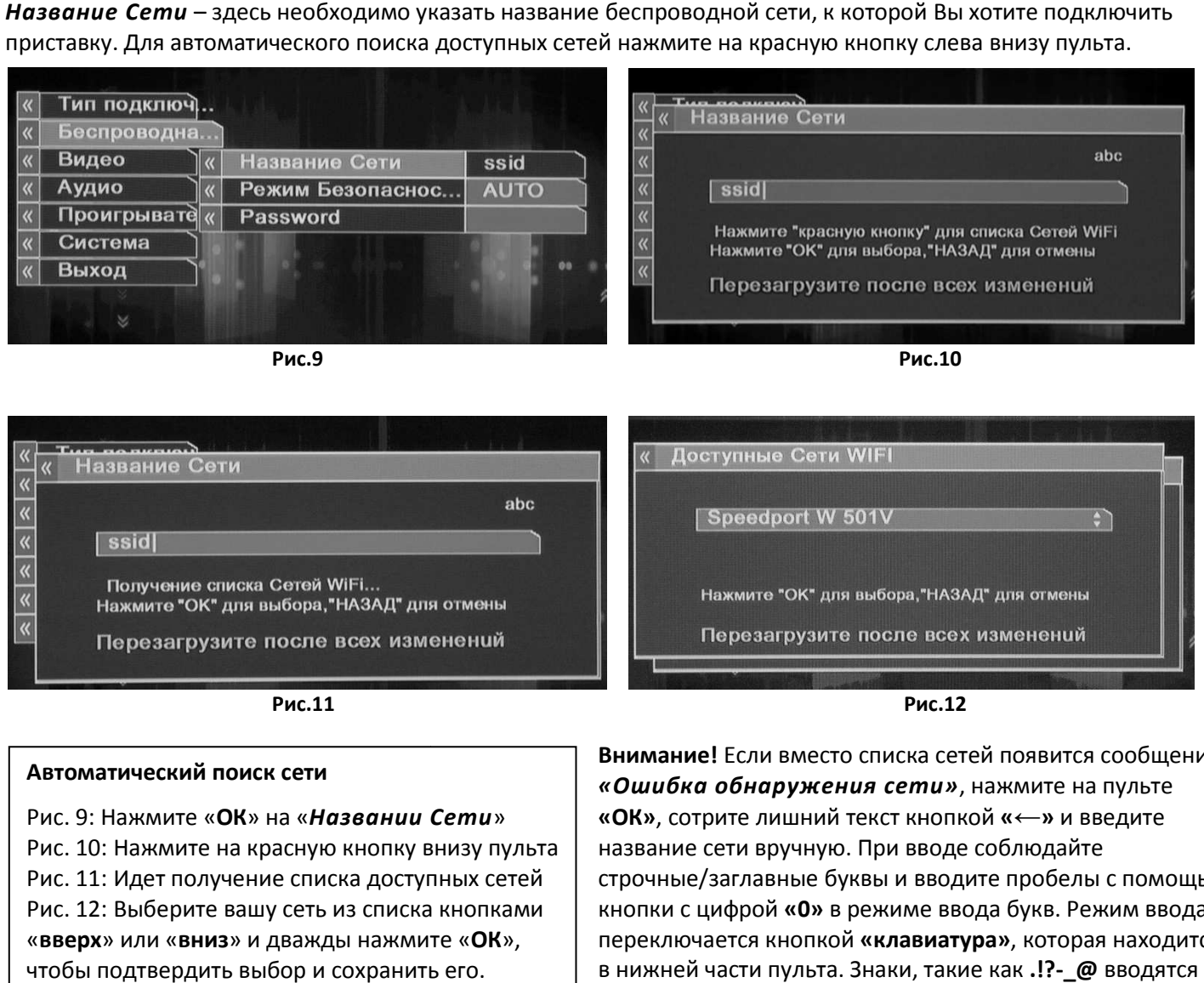

#### **Автоматический поиск сети**

Рис. 9: Нажмите «**ОК**» на «*Названии Сети* » Рис. 10: Нажмите на красную кнопку внизу пульта Рис. 11: Идет получение списка доступных сетей Рис. 12: Выберите вашу сеть из списка кнопками «**вверх**» или «**вниз**» и дважды нажмите « **ОК**», чтобы подтвердить выбор и сохранить его.

**Внимание!** Если вместо списка сетей появится сообщение *«Ошибка обнаружения сети»* , нажмите на пульте **«ОК»**, сотрите лишний текст кнопкой **«←»** и введите название сети вручную. При вводе соблюдайте строчные/заглавные буквы и вводите пробелы с помощью кнопки с цифрой **«0»** в режиме ввода букв. Режим ввода переключается кнопкой **«клавиатура»** , которая находится в нижней части пульта. Знаки, такие как **.!?-\_@** вводятся многократным нажатием цифры **«1»** в текстовом режиме.

### Шаг 3: «Режим Безопасности» – выберите правильный вариант шифрования сети

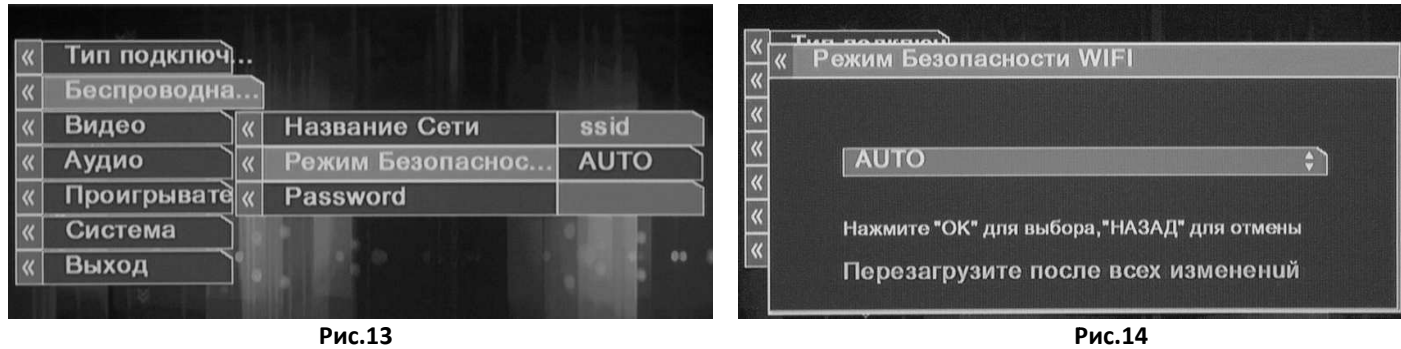

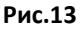

**Рис.14** 

*AUTO* – автоматическое определение режима безопасности (не изменяйте, если не уверены!) *Disabled* – выберите этот режим, если Ваша беспроводная сеть не защищена паролем WEP - выберите, если в Вашем рутере используется WEP-шифрование беспроводной сети WPA-PSK (самый распространенный сейчас вариант) - используется WPA-шифрование беспроводной сети WPA2-PSK - у вас используется WPA2-шифрование беспроводной сети

### Шаг 4: Введите ключ шифрования Вашей беспроводной сети

В большинстве случаев Ваша беспроводная сеть в целях безопасности защищена паролем, и Вы должны ввести его соответствующим образом в меню «Password»:

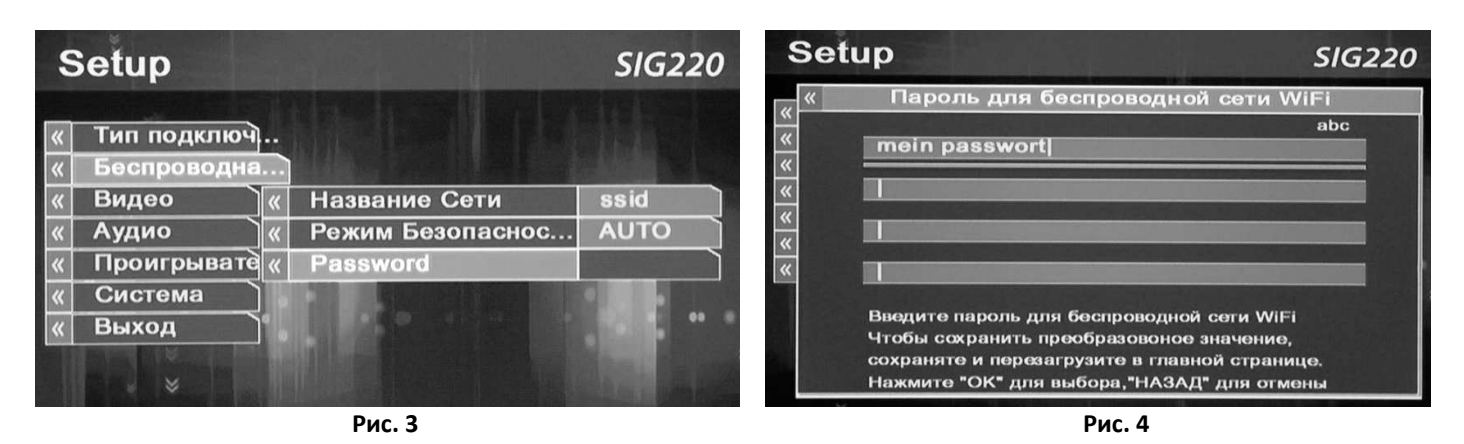

Внимание! Ключ сети может состоять из комбинации прописных/заглавных цифр и латинских букв. Режим ввода переключается кнопкой «клавиатура», которая находится в нижней части пульта. Все знаки, такие как .!?- @ вводятся многократным нажатием цифры «1» в текстовом режиме. Ключ сети не может содержать пробелы! В некоторых случаях (например, на новых рутерах FRITZ!Box и Speedport) стандартные настройки – название и ключ сети - указаны на наклейке на обратной стороне рутера.

### 7. Конфигурация ТВ-приставки при кабельном подключении к **модему (PPPoE)**

ТВ-приставка подключается кабелем к модему.

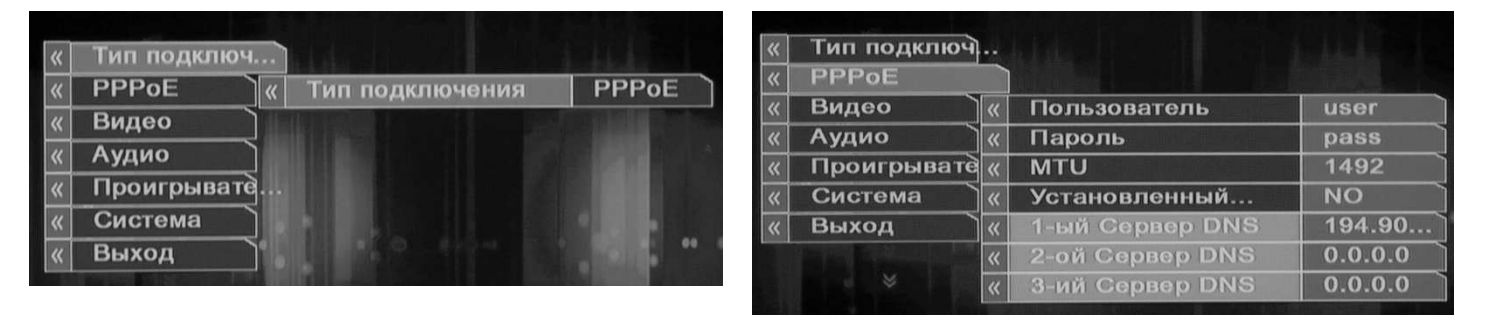

- 1. В меню «тип подключения» выберите режим связи «РРРОЕ»
- 2. Второй пункт меню также изменится на «PPPoE». Перейдите в него. Внесите данные для подключения к интернету, полученные Вами от Вашего интернет-провайдера:

Пользователь - сотрите надпись «user» и введите здесь имя пользователя

Пароль - сотрите надпись «pass» и введите здесь пароль пользователя

МТИ – установить максимальную длину пакета (стандарт 1492 – не меняйте, если не знаете!) Остальные настройки повторяются, как и в пункте «LAN». Смотрите выше.

#### Внимание:

В Германии PPPoE-соединение особенно часто требуется устанавливать клиентам «Alice».

### 8. Видео

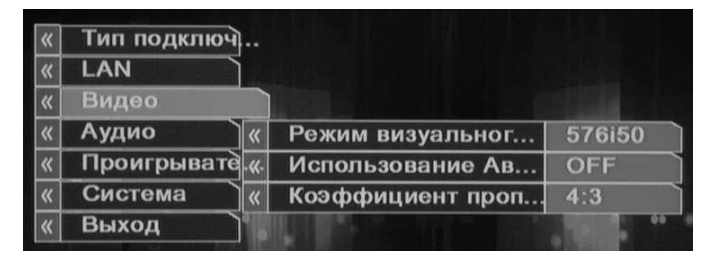

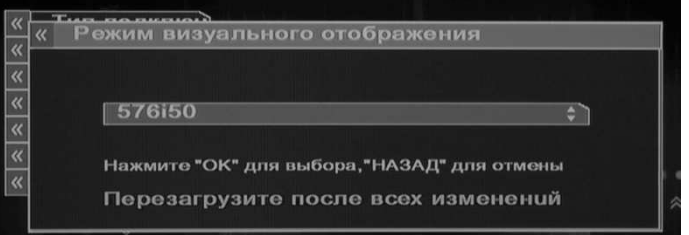

Здесь Вы можете выбрать опции видеосигнала. Чаще всего используются: 576i50 – стандарт, включен аналоговый жёлтый выход (cinch) и Component (красный/зеленый/синий) ...

*720p50-Component/Digital* – HDMI выход для плазменных или жидкокристалических ТВ *1080i50-Component/Digital* – то же самое, но с максимальным разрешением изображения до чресстрочной разверткой.

*Внимание! После каждого изменения опций видео ТВ ТВ-приставка переключается на нову приставка новунастройку и ожидает подтверждения в течение 15 секунд. Если Вы не подтвердите изменение, ТВ ТВ-приставка по*  истечении этого времени автоматически вернётся к исходным настройкам. Поэтому рекомендуется *сначала выбрать видеорежим, затем, не нажимая кнопку «OK» для подтверждения выбора выбора, переключить телевизор на HDMI-вход, и только после это вход, этого нажать на пульте приставки «OK».*

 *Сохраните настройку, выбрав в открывшемся стройку, диалоге «ДА» и нажав «ОК».*

### **9. Дальнейшие настройки**

### **9.1. Аудио**

*S/PDIF* – активировать / деактивировать цифровой звук **ON** – цифровой звук через оранжевый выход *OFF* – стерео звук через белый/красный выходы

### **9.2. Проигрыватель**

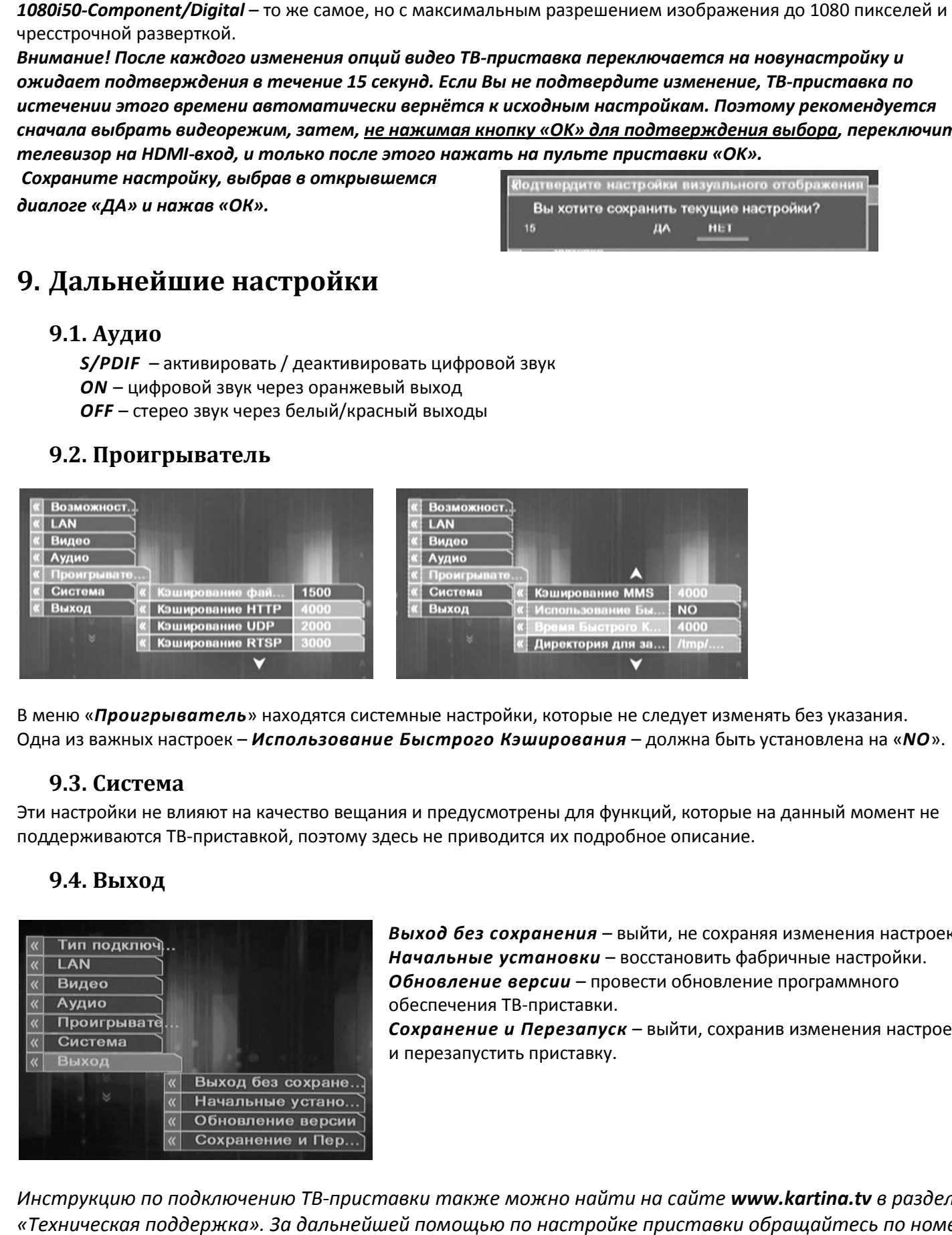

В меню «*Проигрыватель*» находятся системные настройки, которые не следует изменять без указания. Одна из важных настроек – *Использование Быстрого Кэширования* – должна быть установлена на «*NO*».

### **9.3. Система**

Эти настройки не влияют на качество вещания и предусмотрены для функций, которые на данный момент не поддерживаются ТВ-приставкой, поэтому здесь не приводится их подробное описание.

### **9.4. Выход**

![](_page_9_Picture_14.jpeg)

Выход без сохранения - выйти, не сохраняя изменения настроек. *Начальные установки* – восстановить фабричные настройки. *Обновление версии* – провести обновление программного обеспечения ТВ-приставки.

*Сохранение и Перезапуск* – выйти, сохранив изменения настроек, и перезапустить приставку.

*Инструкцию по подключению ТВ-приставки также можно найти на приставки сайте www.kartina.tv в разделе «Техническая поддержка». За дальнейшей помощью по настройке приставки обращайтесь по номеру (+49) (0)611 88 096 25 с 9 утра до 8 вечера по будням и с 9 до 5 по субботам.*

Задержка вещания – это не проблема с трансляцией телеканалов, а наоборот, функция, повышающая удобство просмотра интернет-телевидения. Она позволяет жителям разных временных зон смотреть российские передачи, которые выходят в эфир по московскому времени, в удобное для себя время. То есть, до введения задержки вещания жителям Америки приходилось утром смотреть вечерние передачи, а днем большинство каналов вообще не работало, поскольку в России в это время ночь.

В основном задержка вещания рассчитана на жителей Европейского Союза и США, поэтому смещение можно установить максимум на 11 часов относительно московского времени. Почему именно так? — Разница между московским и среднеевропейским временем составляет 2 часа, между Москвой и Лос-Анджелесом (западное побережье) – 11 часов. Жители соответствующих временных зон могут теперь настроить наше телевидение так, чтобы, например, утренние новости, выходящие в 9 часов по Москве, можно было смотреть в 9 часов утра по местному времени.

#### *— Как настроить задержку вещания в приставке SIG-220?*

- $\triangleright$  Включите на приставке любой телеканал, один раз нажмите на пульте приставки кнопку «Setup» и подождите несколько секунд.
- $\triangleright$  Когда на экране появится меню с основными настройками телевидения, найдите в категории «НАСТРОЙКИ» надпись «Задержка вещания» (вторая сверху) и выберите в меню правее от этой надписи кнопку, указывающую вправо (>>). Для этого достаточно четыре раза нажать стрелку «вверх» и один раз стрелку «вправо» на пульте приставки.
- $\triangleright$  Теперь, нажимая на пульте приставки кнопку «ОК», выберите нужное значение от 0 (нет задержки) до 11 часов. Для изменения значений в меньшую сторону выберите на экране стрелку, указывающую влево(<<), и опять нажмите на «ОК». После того, как Вы выбрали требуемое число, перейдите в меню вправо на значок «ОК» и нажмите «ОК» на пульте.
- $\triangleright$  Меню исчезнет, и запустится работавший до этого канал, но уже с учетом выбранного Вами смещения по времени.

#### *— Как настроить задержку вещания в онлайн-плеере?*

- Запустите онлайн-плеер
- Нажмите на значок «Настройки», расположенный справа от списка каналов, между значками «Выход» и «Помощь»
- Нажмите на надпись «Задержка вещания (Timeshift)»
- Выберите в выпадающем списке слева от надписи «Задержка вещания (ч.)» подходящее время (доступно смещение до 11 часов, или же отключение смещения при выборе нулевого значения). Нажмите на кнопку «Применить» и подождите несколько секунд. Выбранная Вами установка теперь активировалась, и работавший до этого канал запустится уже с выбранной задержкой.

## Архив

Мы рады представить вам новую услугу, входящую в пакет каналов Картины.ТВ. Теперь вы можете вызвать пропущенную передачу из "**архива**". Эта функция доступна практически на любом канале.

Вы можете вызвать из архива любую передачу за последние **две недели**.

Кроме того, с помощью кнопок « и » вверху на пульте, вы можете поминутно "перематывать" запись вперед и назад, пропуская рекламные паузы.

Архив для вас бесплатен, эта функция теперь входит в стандартный набор наших услуг!

— *Отлично! Как мне получить доступ к архиву?*

Прежде чем воспользоваться архивом, вы должны обновить ресивер (приставку).

- Включите ресивер и дождитесь полной загрузки. Нажмите на пульте кнопку **Setup**, затем кнопкой **ОК** выберите в меню пункт "**Дополнительные настройки**".
- Перейдите на пункт "**Выход**" и выберите "**Обновление версии**". Подтвердите ваш выбор, подчеркнув с помощью кнопки надпись "**Обновление**" и нажав **ОК.** Через несколько секунд ресивер перезагрузится и на экране появятся две заполняющиеся полосы.
- $\triangleright$  Дождитесь, пока обе полосы заполнятся на 100%. Если через несколько секунд после этого ресивер не перезагрузится автоматически, отключите его от электросети и включите снова. Дождитесь полной загрузки.

Если у вас возникли проблемы с обновлением прошивки, не пытайтесь устранить их самостоятельно, иначе вы можете привести ресивер в негодность. Обратитесь за помощью в службу технической поддержки Картины.ТВ по телефону +49-(0)611-88-096-25.

#### *— Я успешно обновил прошивку, как мне теперь пользоваться архивом?*

Пользоваться архивом просто. Допустим, вы просматриваете сейчас какой-нибудь канал и хотите увидеть передачу, которая шла на этом канале вчера.

Сначала вызовите программу передач красной кнопкой на пульте, как вы уже привыкли это делать. Теперь вы можете увидеть, что все передачи, которые уже прошли, отмечены слева красной буквой "**R**" — "Record", т.е. "запись". Каждую такую запись можно вызвать из архива.

Достаточно перейти с помощью кнопки на вчерашний день (выбранный день вы видите вверху между стрелками < >, например, < **Среда 17.03** >), затем кнопками <sup>▲</sup> ♦ выбрать нужную передачу и нажать на пульте **Enter** (у ресиверов SIG с серым пультом это кнопка **OK**). Через несколько секунд начнет воспроизводиться запись нужной передачи.

С помощью кнопки II • вы можете останавливать и продолжать воспроизведение. Кнопками  $\overline{M}$  • • можно перемещаться на предыдущую или следующую передачу в архиве.

Иногда бывает, что начало передачи не совсем точно совпадает со временем, указанным в программе. Это легко исправить перемоткой. Если вы один раз нажмете и отпустите кнопку », то вверху экрана появится сообщение ">>1 мин." и через несколько секунд запустится та же запись, но уже на минуту позже. Если нажать ▶несколько раз подряд, то перемотка произойдет на количество минут, соответствующее числу нажатий. Точно так же действует и перемотка в обратную сторону.

Желаем Вам приятного просмотра!